# **Premium HRM**

Διαχείριση Ανθρώπινου Δυναμικού & Μισθοδοσίας

Ειδικά Θέματα Παραμετροποίησης

**ΕΜΜΙΣΘΟΙ ΔΙΚΗΓΟΡΟΙ**

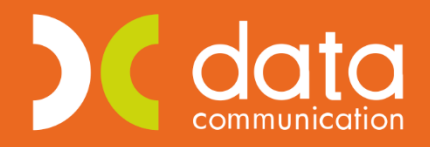

Gold **Microsoft Partner** 

**Nicrosoft** 

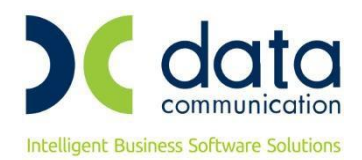

Πριν την είσοδο σας στην εφαρμογή πατήστε το πλήκτρο **«Live Update»** ώστε να ενημερώσετε την εφαρμογή με την έκδοση **3.00.78**.

# **ΕΜΜΙΣΘΟΙ ΔΙΚΗΓΟΡΟΙ**

#### **ΕΓΚΥΚΛΙΟΣ e- [Ε.Φ.Κ.Α : 47/16](https://www.efka.gov.gr/el/egkyklioi-kai-genika-eggrapha/egkyklios-472020)-10-2020**

**«Απεικόνιση στην Αναλυτική Περιοδική Δήλωση (Α.Π.Δ.) της ασφάλισης των απασχολούμενων στον ιδιωτικό τομέα και Ν.Π.Ι.Δ. δικηγόρων με έμμισθη εντολή, από 01/01/2020, σε εφαρμογή των άρθρων 45 και 31 του ν.4670/2020».** 

**Σχετ:** Η υπ. αριθμ. 28/2017 εγκύκλιος του e-Ε.Φ.Κ.Α..

Σύμφωνα με τις διατάξεις των **άρθρων 4** και **5** του **ν. 4578/2018 (Φ.Ε.Κ. 200/τ. Α΄)** καθώς και **45** και **31** του **ν. 4670/2020 (Φ.Ε.Κ. 43/τ. Α΄)** όπως αυτές τροποποιούν προγενέστερες διατάξεις, σχετικά με την ασφάλιση στους **κλάδους Επικουρικής ασφάλισης** και **Πρόνοιας** του τ. Ε.Τ.Ε.Α.Ε.Π., των απασχολουμένων στον ιδιωτικό τομέα και Ν.Π.Ι.Δ. **δικηγόρων με έμμισθη εντολή**, παρέχουμε νέες οδηγίες ως προς την απεικόνιση της ασφάλισής τους στην Α.Π.Δ.

Η εισφορά υπέρ επικουρικής ασφάλισης για την εν λόγω κατηγορία ασφαλισμένων, από 01/01/2019 έως 31/12/2019, υπολογίζεται επί του εκάστοτε ισχύοντος κατώτατου βασικού μισθού άγαμου μισθωτού.

Για την διαχείριση των ήδη υποβληθέντων με Α.Π.Δ. ασφαλιστικών στοιχείων της ανωτέρω χρονικής περιόδου θα ακολουθήσουν νεότερες οδηγίες του αρμόδιου φορέα.

Από **01/01/2020,** για την καταβολή των ασφαλιστικών εισφορών, οι αυτοτελώς απασχολούμενοι, οι ελεύθεροι επαγγελματίες και οι **έμμισθοι δικηγόροι** του οικείου τομέα του **κλάδου επικουρικής ασφάλισης** του τ. Ε.Τ.Α.Α. και του **κλάδου Πρόνοιας** του τ. Ε.Τ.Ε.Α.Ε.Π, κατατάσσονται σε τρεις (3) ασφαλιστικές κατηγορίες, στις οποίες αντιστοιχεί ποσό **μηνιαίας** ασφαλιστικής εισφοράς.

Τα ανωτέρω ποσά μηνιαίας ασφαλιστικής εισφοράς **επιμερίζονται κατά 50% για τον εντολέα και κατά 50% για τον ασφαλισμένο.**

**Ως χρόνος έναρξης εφαρμογής της νέας διαδικασίας απεικόνισης, ορίζεται η 01/10/2020 (μισθολογική περίοδος Οκτωβρίου 2020). Για την διαχείριση προγενέστερων μισθολογικών περιόδων θα ακολουθήσουν οδηγίες με νεότερο έγγραφό του αρμόδιου φορέα.** 

Λόγω του ότι η απεικόνιση της ασφάλισης στην Α.Π.Δ. πραγματοποιείται με ενιαίο τρόπο (σε μια εγγραφή) ανά μήνα για όλους τους κλάδους (Κύριας Σύνταξης, Υγειονομικής Περίθαλψης, Επικουρικής ασφάλισης και Πρόνοιας), διαμορφώθηκαν νέοι «Κωδικοί Δραστηριότητας», «Κωδικοί Ειδικότητας» και «Κωδικοί Πακέτων Κάλυψης» (Κ.Π.Κ.) από τον αρμόδιο φορέα και τα οποία έχουν ενσωματωθεί στη βάση της εφαρμογής.

• **Έστω ότι απασχολείτε έναν έμμισθο δικηγόρο ο οποίος επιθυμεί να ενταχθεί στην 1<sup>η</sup> Ασφαλιστική κατηγορία επικουρικής ασφάλισης και πρόνοιας (χωρίς εξαιρέσεις).**

Στο παράδειγμα έχει επιλεγεί ως πακέτο κάλυψης το 0072 το οποίο φέρει ως ποσοστά 14,47% για τον εργαζόμενο και 23,13% για τον εργοδότη.

Για την απεικόνιση των **Δώρων Χριστουγέννων** και **Πάσχα** καθώς και του **Επιδόματος Αδείας** χρησιμοποιούνται **αποκλειστικά ο Κ.Π.Κ. 099** (ή 089 σε περίπτωση εξαίρεσης του συγκεκριμένου προσώπου από την ασφάλιση του κλάδου ασθένειας - σε είδος και σε χρήμα - λόγω υποχρεωτικής υπαγωγής του σε φορείς ασφάλισης που διατηρούν αυτοτέλεια π.χ. Ε.Δ.Ο.Ε.Α.Π.).

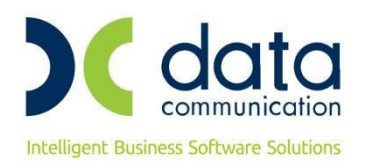

# **Βήμα 1<sup>ο</sup>**

Καταχωρείτε τον ΚΑΔ, τον κωδικό ειδικότητας και το πακέτο κάλυψης στην υποσελίδα **«Εργασ./ Σελ 2»** του εργαζόμενου αφού έχετε καταχωρήσει ημερομηνία λήξης στην προγενέστερη καταχώρηση.

Η εικόνα της υποσελίδας **«Εργασ./ Σελ 2»** του εργαζόμενου θα πρέπει να φέρει την κάτωθι μορφή:

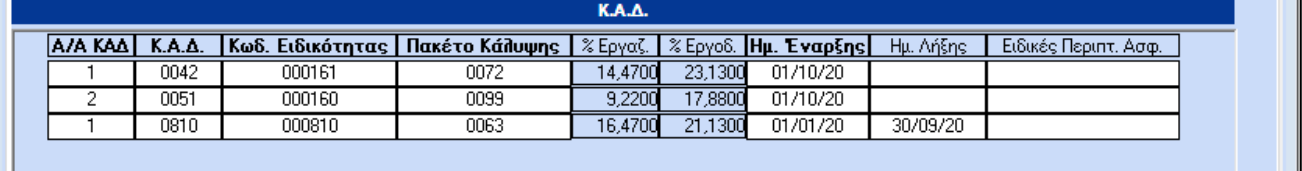

#### **Βήμα 2 ο**

Από το μενού της εφαρμογής **«Εργαζόμενοι/Πίνακες/Ασφαλιστικοί Οργανισμοί»** δημιουργείτε ασφαλιστικό οργανισμό κύριας ασφάλισης (ασθένεια σε είδος και χρήμα). Λόγω του ότι τα ποσοστά επικουρικής ασφάλισης και πρόνοιας δεν αθροίζονται στις μικτές αποδοχές αλλά υπολογίζονται ως σταθερά ποσά ανεξαρτήτως ημερών ασφάλισης, θα πρέπει να αφαιρέσετε τα αντίστοιχα ποσοστά από τα ποσοστά που αντιστοιχούν στο πακέτο κάλυψης που θα επιλέξετε για τον εργαζόμενο.

Επειδή στο παράδειγμα μας έχει επιλεγεί ως πακέτο κάλυψης το 0072 το οποίο φέρει ως ποσοστά 14,47% για τον εργαζόμενο και 23,13% για τον εργοδότη, ενεργείτε ως κάτωθι.

Τα ποσοστά επικουρικής ασφάλισης είναι 3,25% για τον εργαζόμενο και 3,25% για τον εργοδότη και τα ποσοστά πρόνοιας είναι 2% για τον εργαζόμενο και 2% για τον εργοδότη.

Συνεπώς,

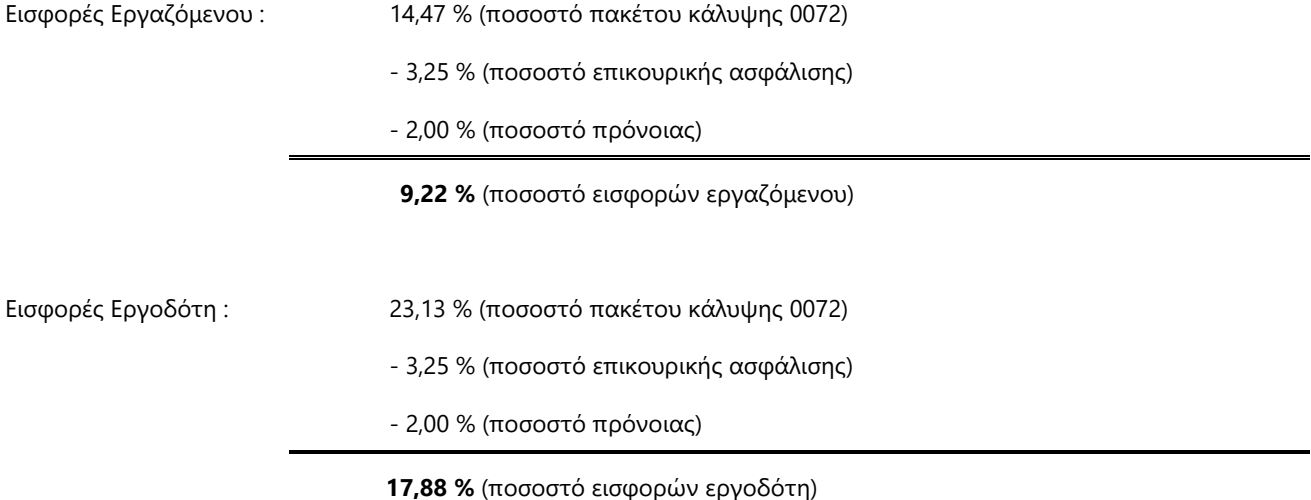

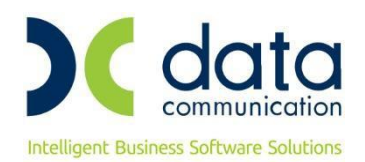

Ο ασφαλιστικός οργανισμός που θα δημιουργήσετε θα πρέπει να φέρει την κάτωθι μορφή:

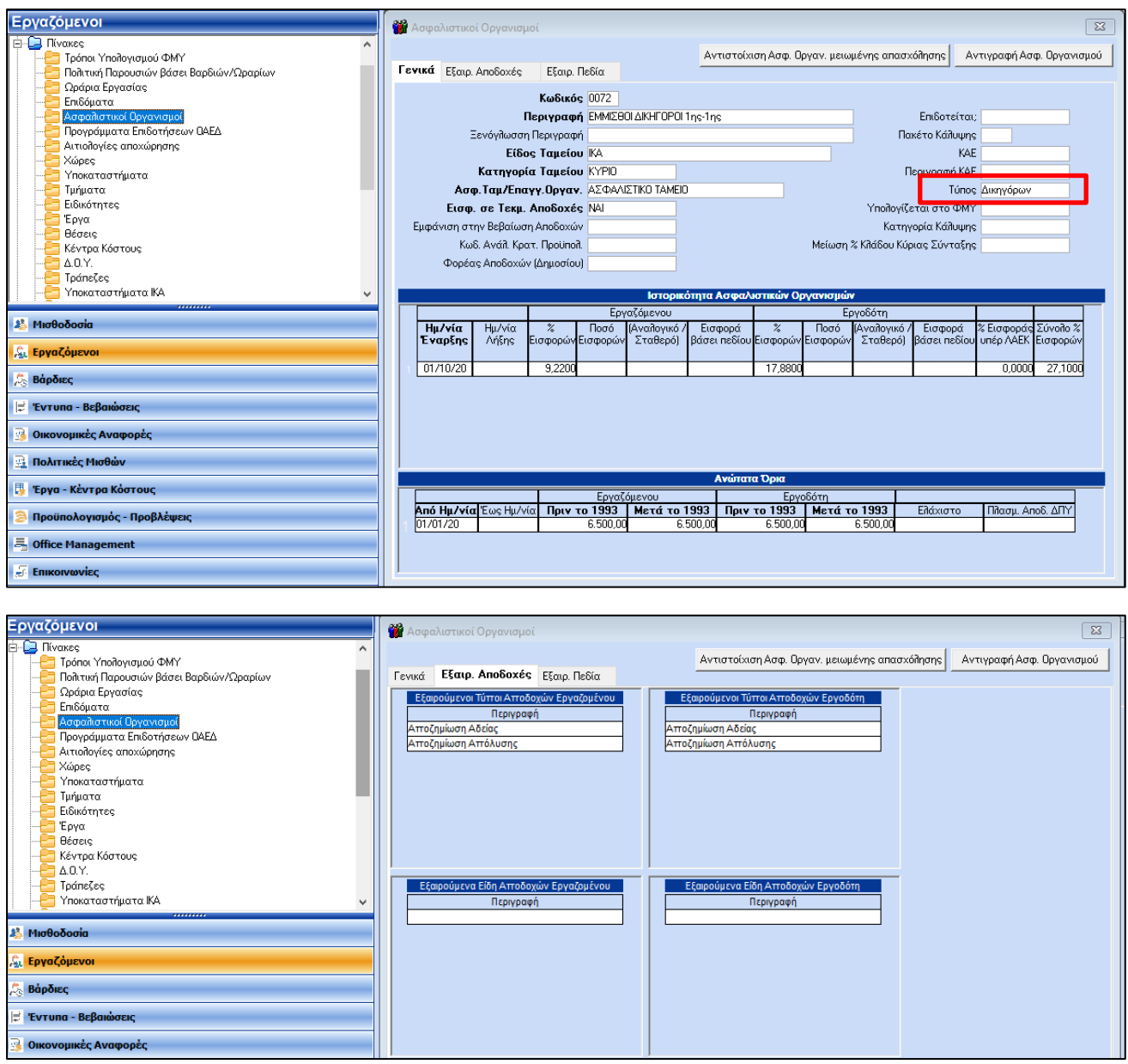

#### **Προσοχή: Θα πρέπει να επιλέξετε την τιμή «Δικηγόρων» στο πεδίο «Τύπος».**

Αποθηκεύετε πατώντας F12 ή το κουμπί **«Καταχώρηση»** από το βασικό μενού της εφαρμογής.

Ανάλογα θα κινηθείτε όποιο πακέτο κάλυψης και αν επιλέξετε που περιλαμβάνει επικουρική ασφάλιση και πρόνοια και θα αφαιρέσετε από τα ποσοστά που αυτό φέρει τα ποσοστά αυτών, ήτοι 3,25% για τον εργαζόμενο και 3,25% για τον εργοδότη (επικουρική ασφάλιση) και 2% για τον εργαζόμενο και 2% για τον εργοδότη (πρόνοια), όπως ακριβώς στο παράδειγμα μας.

Αν επιλέξετε κάποιο πακέτο κάλυψης από το οποίο θα εξαιρείται η επικουρική ασφάλιση ή η πρόνοια τότε θα αφαιρέσετε μόνο το ποσοστό αυτής που συμπεριλαμβάνεται στο πακέτο κάλυψης που θα επιλέξετε.

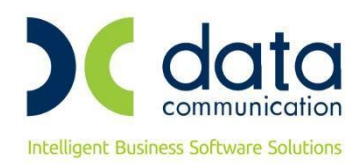

#### **Βήμα 3 ο**

Από το μενού της εφαρμογής **«Εργαζόμενοι/Πίνακες/Ασφαλιστικοί Οργανισμοί»** δημιουργείτε ασφαλιστικό οργανισμό επικουρικής ασφάλισης. Ο κλάδος επικουρικής ασφάλισης δεν υπολογίζεται στα Δώρο Πάσχα, Δώρο Χριστουγέννων και Επίδομα Αδείας.

Ο ασφαλιστικός οργανισμός που θα δημιουργήσετε θα πρέπει να φέρει την κάτωθι μορφή:

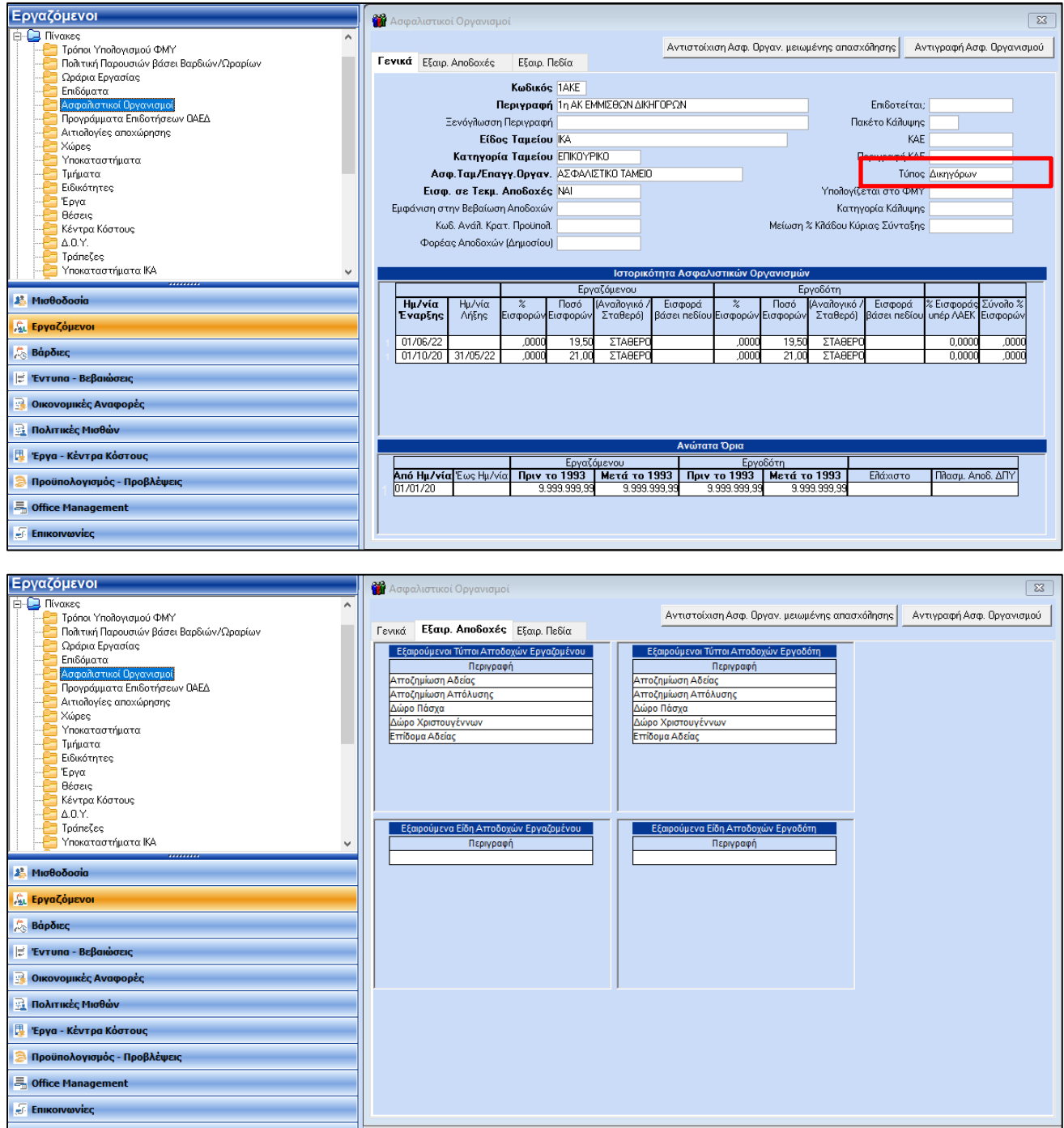

#### **Προσοχή: Θα πρέπει να επιλέξετε την τιμή «Δικηγόρων» στο πεδίο «Τύπος».**

Αποθηκεύετε πατώντας F12 ή το κουμπί **«Καταχώρηση»** από το βασικό μενού της εφαρμογής.

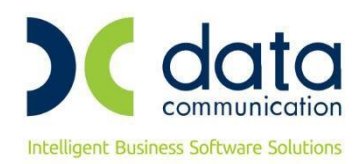

#### **Βήμα 4 ο**

Από το μενού της εφαρμογής **«Εργαζόμενοι/Πίνακες/Ασφαλιστικοί Οργανισμοί»** δημιουργείτε ασφαλιστικό οργανισμό πρόνοιας. Ο κλάδος πρόνοιας δεν υπολογίζεται στα Δώρο Πάσχα, Δώρο Χριστουγέννων και Επίδομα Αδείας.

Ο ασφαλιστικός οργανισμός που θα δημιουργήσετε θα πρέπει να φέρει την κάτωθι μορφή:

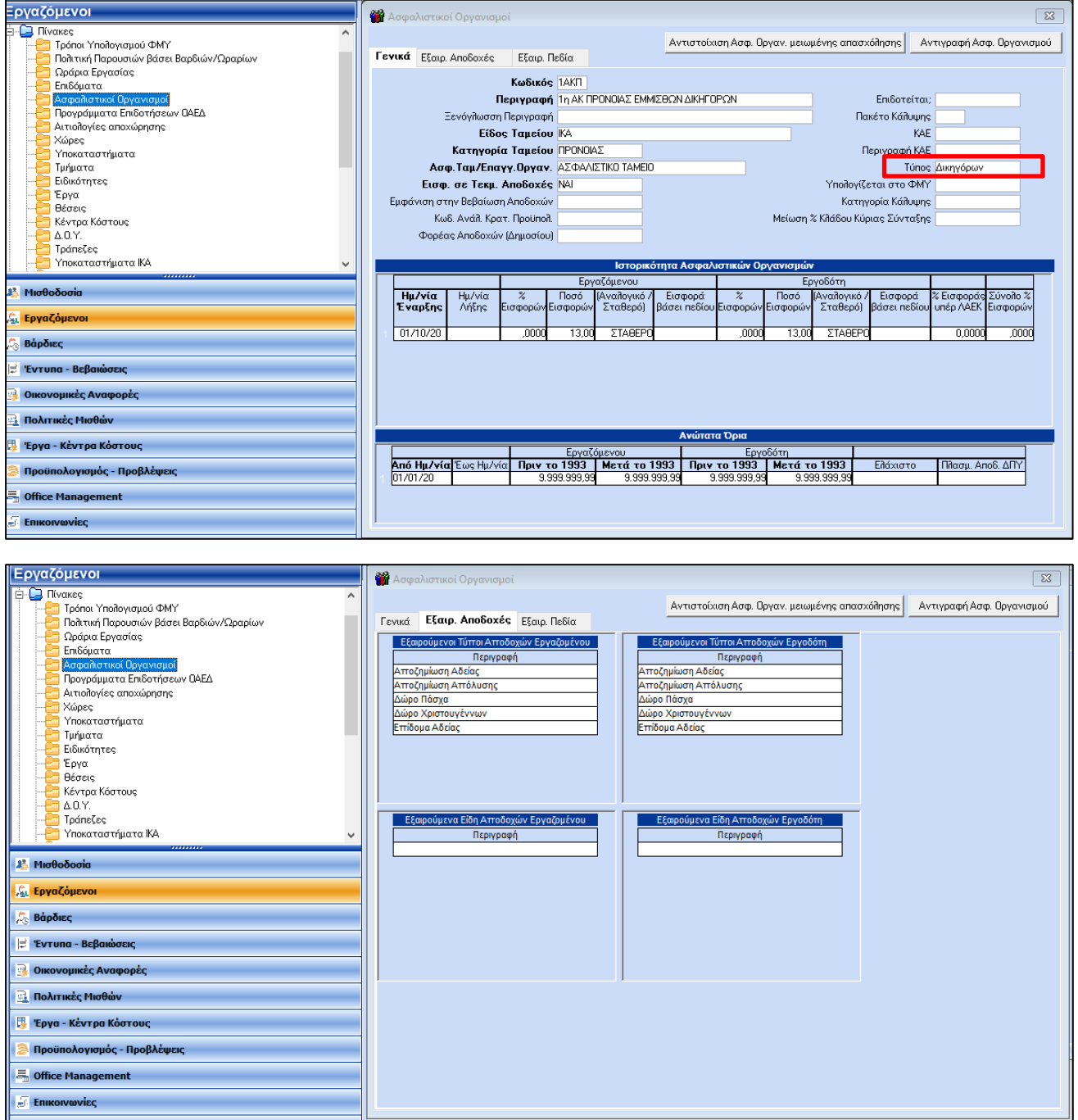

# **Προσοχή: Θα πρέπει να επιλέξετε την τιμή «Δικηγόρων» στο πεδίο «Τύπος».**

Αποθηκεύετε πατώντας F12 ή το κουμπί **«Καταχώρηση»** από το βασικό μενού της εφαρμογής.

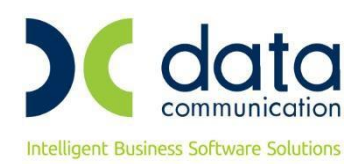

### **Βήμα 5<sup>ο</sup>**

Καταχωρείτε τους ασφαλιστικούς οργανισμούς που έχετε δημιουργήσει στην υποσελίδα «Οικονομικά» του εργαζόμενου αφού πρώτα καταχωρήσετε ημερομηνία λήξης στον υπάρχοντα ασφαλιστικό οργανισμό.

Η εικόνα της υποσελίδας **«Οικονομικά»** του εργαζόμενου θα πρέπει να φέρει την κάτωθι μορφή:

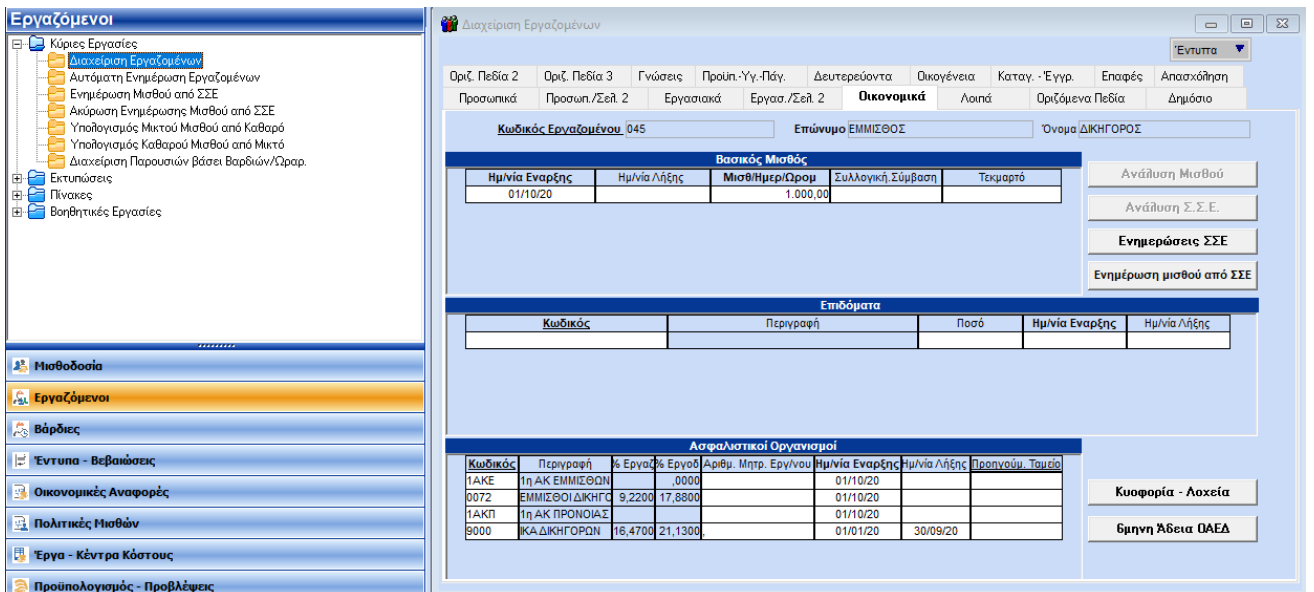

Η σειρά καταχώρησης των ασφαλιστικών οργανισμών στην υποσελίδα **«Οικονομικά»**, δεν παίζει ρόλο για τους υπολογισμούς.

Αποθηκεύετε τις αλλαγές στην καρτέλα του εργαζόμενου πατώντας F12 ή το κουμπί **«Καταχώρηση»** από το βασικό μενού της εφαρμογής.

Κατόπιν θα εμφανιστεί το κάτωθι μήνυμα στο οποίο επιλέγετε **«Αποθήκευση»**.

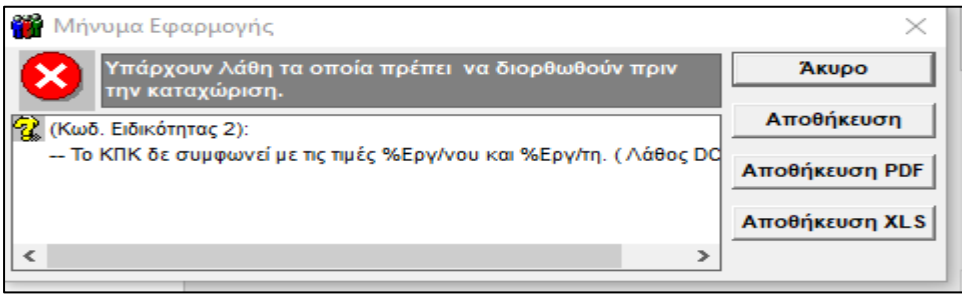

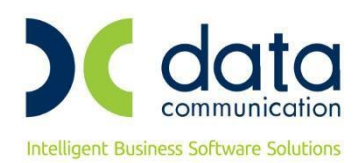

#### **Βήμα 6<sup>ο</sup>**

Από το μενού της εφαρμογής **«Παράμετροι/ΑΠΔ/Σύνδεση ΑΠΔ με ΠΚ»** θα συνδέσετε το δεύτερο πακέτο κάλυψης που καταχωρήσατε στην υποσελίδα **«Εργασ./Σελ.2»** με τον κύριο ασφαλιστικό οργανισμό, για τους τύπους αποδοχών Δώρο Πάσχα, Δώρο Χριστουγέννων και Επίδομα Αδείας.

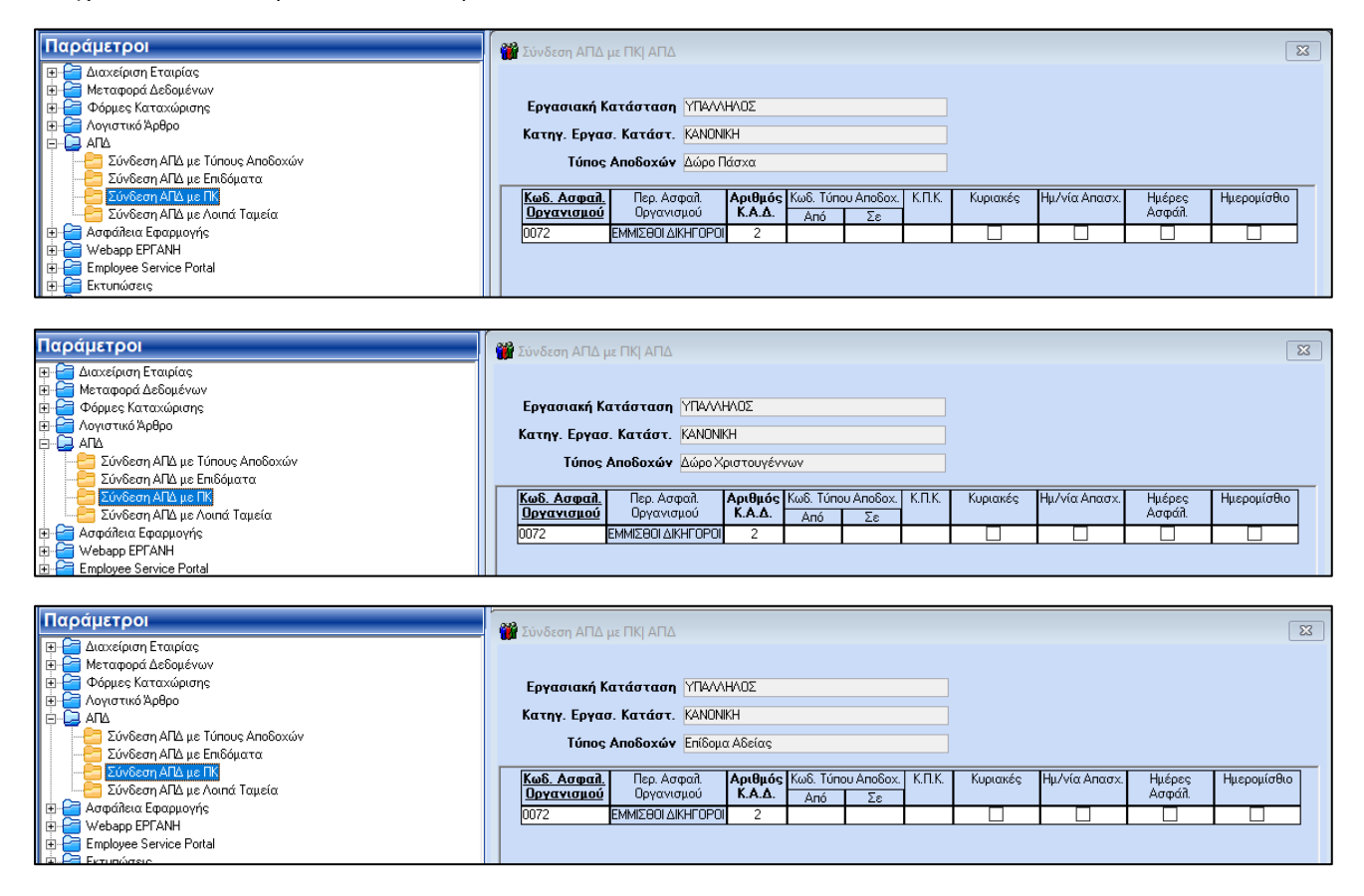

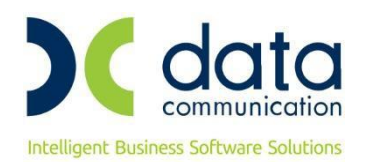

#### **Βήμα 7 ο**

Υπολογισμός μισθοδοσίας και απεικόνιση υποσελίδας **«Υπολογιστικά»**:

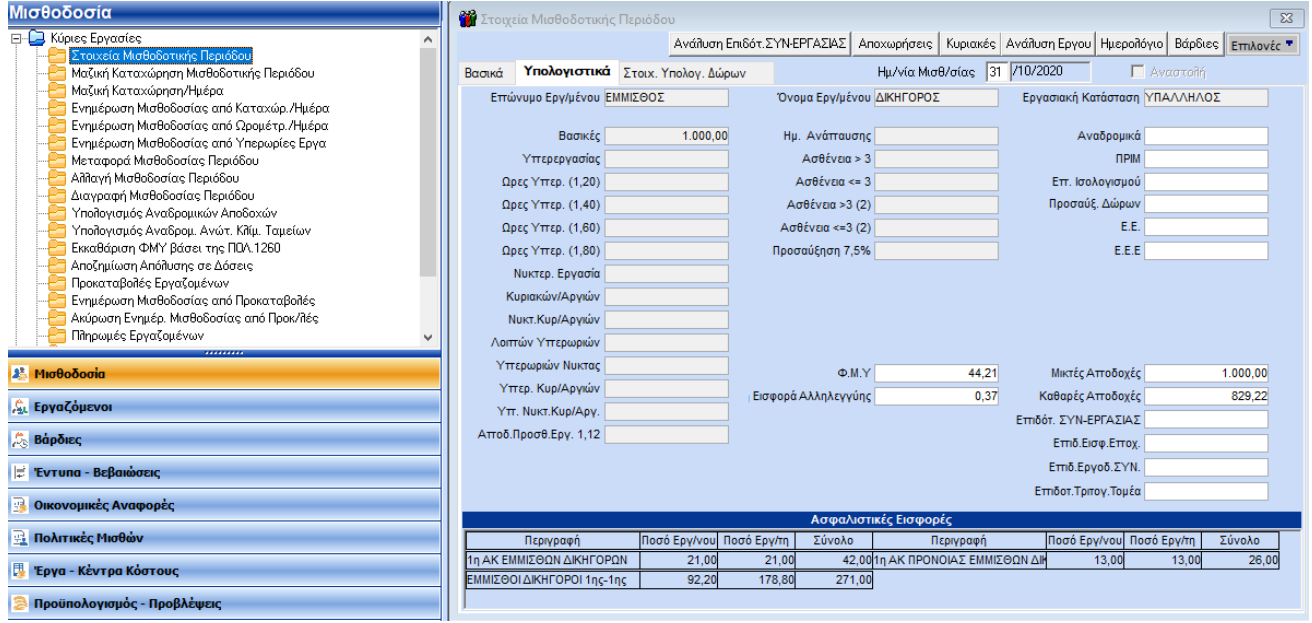

# Απεικόνιση στην Α.Π.Δ.:

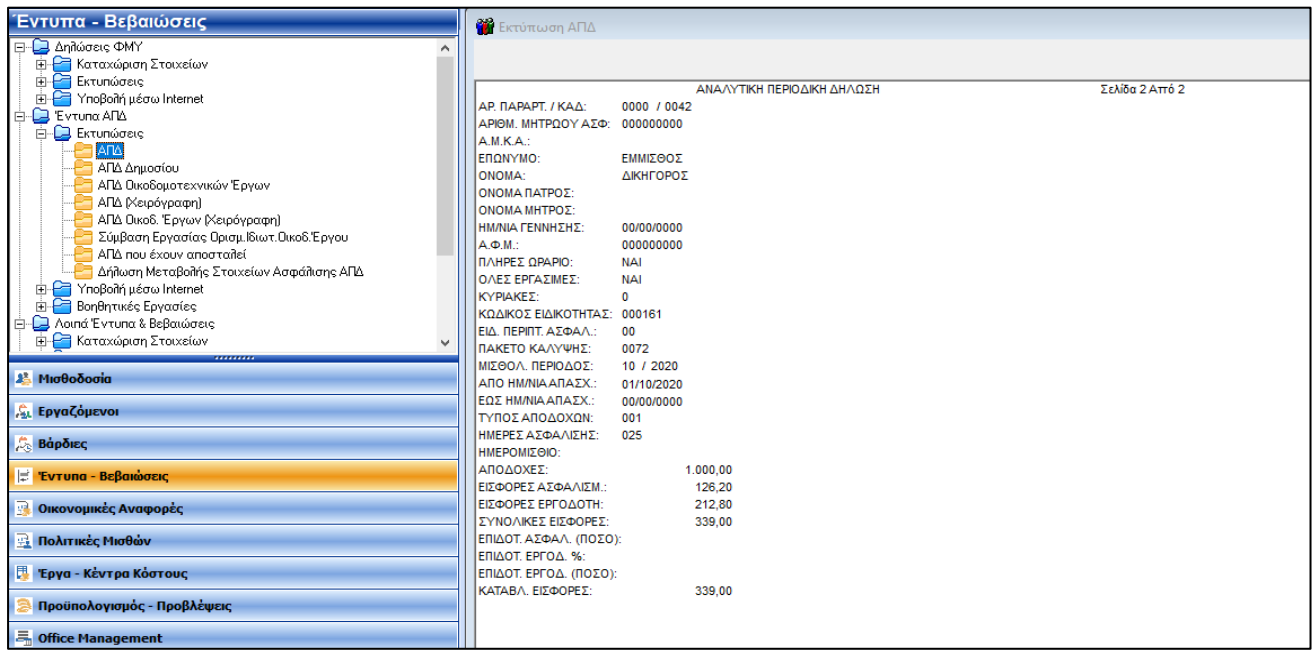